#### BABY LOCK IQ DESIGNER ICON REFERENCE CHART

The key images in this document are from the Baby Lock IQ Designer. The icons on your machine may be in a different place but the images in those icons are consistent from one machine to another. Some machines will not have all the functions available so, some of these icons may not appear on the machine you are using.

# START IQ DESIGNER Start IQ Designer by pressing the IQ Designer key in the home page screen or pressing the IQ Designer key in the embroidery pattern selection screen.

#### PATTERN DRAWING SCREEN KEYS All Clear key Cancel Key Touch this key to clear all the Touch this key to exit from the IQ ΑII lines and shapes and start from Designer. All lines and shapes Clear Cancel the beginning. The background are erased when you touch this image is also cleared. kev. **Brush Tool Key** Cut Key Paint with brush and set color. Touch this key to cut out the Select the brush type, fill type selected section. and color as needed. Painted (See page 13 of Destiny II lines and areas will be converted Instruction and Reference Guide to pattern embroidered design Addendum) with fill stitch. Touch the eyedropper key do pick up the **Duplicate Key** color from a region within the Touch this key to duplicate the pattern drawing area. The pickedselected section. The temporarily up color is shown as the currently positioned section can selected region color beside the immediately be rotated, enlarged, button and as the selected color reduced or moved. in the Region Property screen. (See page 10 of Destiny II Instruction and Reference Guide **Erase Key** Addendum) Touch to erase lines and shapes that have been drawn. Select the Brush Shape - Square size and shape of the eraser. Used to paint regions. Ends of (See page 12 of Destiny II strokes are square. Instruction and Reference Guide Addendum) Brush Shape - Round Used to paint regions. Ends of Fill Properties - Set strokes are rounded. Touch to set the Region fill Brush Size - Small stitch types and colors. Paints a thin line. Choose either a square or round brush. Fill Stitch Type - Fill Stitch **Pattern** Brush Size - Medium 1111111 Region will be filled with Fill Paints a medium size line. Stitching. Choose either a square or round brush. Fill Stitch Type - Stippling **Pattern** Brush Size - Large 345500 Region will be filled with Stipple Paints a heavy line. Choose Stitching. either a square or round brush.

# PATTERN DRAWING SCREEN KEYS CONT.

|                                                                                                   | 1ATERIC BRATTICE                                                                                                    |          | CREEN RE13 C                                                                                                    |                                                                                                    |                                                                                                    |
|---------------------------------------------------------------------------------------------------|----------------------------------------------------------------------------------------------------|----------|----------------------------------------------------------------------------------------------------|----------------------------------------------------------------------------------------------------|----------------------------------------------------------------------------------------------------|
| *******                                                                                           | Fill Stitch Type – Decorative Fill Patterns Region will be filled with select decorative fill patterns. Displays a fill pattern selection screen. Touch the Select key  Select to select a pattern.                                                                                                    |          |                                                                                                    | Line Tool Key Draw lines and set the color. You can select the line type, stitch type and color. Touch the eyedropper key to pick up the color from a line in the pattern within the pattern drawing area. The picked-up color is shown as |                                                                                                    |
| MANN                                                                                              | Fill Stitch Type – No Stitching Used when a region with no fill stitching is desired.                                                                                                    | Υ        | Υ                                                                                                    |                                                                                                    | the currently selected line color beside the button and as the selected color in the Line Property screen. (See page 8 of |
|                                                                                                   | Illustration Design Key Touch to scan color illustrations using the built-in camera. The                                                                                                    |          |                                                                                                    | Destiny II Instruction and Reference Guide Addendum)                                                                                                    |                                                                                                    |
| is to the You illu core the page and                                                              | image is placed on the page and is then used to edit and convert the image to embroidery data. You can also import the illustration from USB media, computer or SD card and create the embroidery design. (See page 25 of Destiny II Instruction and Reference Guide Addendum)  Image Scan Key                                                                   |          |                                                                                                    | Touch to set the line types, stitch types and colors.                                                                                                    |                                                                                                    |
|                                                                                                   |                                                                                                    |          |                                                                                                    | Line- Freehand Line Freehand line with an open end.                                                                                                    |                                                                                                    |
|                                                                                                   |                                                                                                    |          |                                                                                                    | Line – Freehand Line Freehand line which automatically closes the end.                                                                                                    |                                                                                                    |
|                                                                                                   | Touch to scan the attached frame and display the image on the screen as the background while using the IQ Designer. You can                                                                                                    | X        |                                                                                                    | Line – Straight Line Creates a straight line with one stroke.                                                                                                    |                                                                                                    |
| scan the fabric as the background or scan the picture as the reference when creating the pattern. |                                                                                                    | <u> </u> | Line – Point to Point Straight Line Place points and straight lines are created connecting the points. The line can change |                                                                                                    |                                                                                                    |
| Create Line Image                                                                                 | Line Design Key Touch to scan the line drawing using the built-in camera. The line drawing is placed on the page and is then used to edit and convert the line drawing to embroidery data. You can also import the line drawing image from USB media, computer or SD card and create the embroidery design. (See page 22 of Destiny II Instruction and Reference | a        |                                                                                                    | direction as it travels from point to point. If the end point is placed near the start point a closed line will be created.  Line Stitch Type – Zig Zag                                                                                    |                                                                                                    |
|                                                                                                   |                                                                                                    |          | MINIMAN                                                                                                    | Creates a zig zag stitch.                                                                                                    |                                                                                                    |
|                                                                                                   |                                                                                                    |          |                                                                                                    | Line Stitch Type – Running Stitch Creates a straight stitch (running stitch)                                                                                                    |                                                                                                    |
|                                                                                                   | Guide Addendum)                                                                                                    |          |                                                                                                    | Line Stitch Type – Triple Stitch Creates a triple stitch.                                                                                                    |                                                                                                    |
|                                                                                                   |                                                                                                    |          | ***                                                                                                    | Line Stitch Type – Candlewicking Stitch Creates Candlewicking stitches.                                                                                                    |                                                                                                    |
|                                                                                                   |                                                                                                    |          | <b>∞</b>                                                                                                    | Line Stitch Type – Chain Stitches Creates chain stitches                                                                                                    |                                                                                                    |

Creates chain stitches.

| PATTERN DRAWING SCREEN KEYS CONT. |                                                                                                    |            |  |                                                                                                    |                                                                                                    |  |
|-----------------------------------|----------------------------------------------------------------------------------------------------|------------|--|----------------------------------------------------------------------------------------------------|----------------------------------------------------------------------------------------------------|--|
|                                   | Line Stitch Type – No Stitches Creates a line with no stitching. Lines with no stitching are used                                                                                                    | +          |  | Stamp Shapes – Basic Shapes Select basic geometric shapes.                                                                                                    |                                                                                                    |  |
| MM                                | to create a region for fill stitching. The created region will be defined by a gray line which will not be stitched.                                                                                                    |            |  | Stamp Shapes – Closed Shapes Select closed shapes.                                                                                                    |                                                                                                    |  |
| [100 Q (H)                        | Magnify Key Zoom in or out when viewing the pattern. Zoom range 100%-800% (See p.10 of Destiny II Instruction and Reference Guide Addendum) Next Key                                                                                | $\uparrow$ |  | Stamp Shapes – Open Shapes Select open shapes.                                                                                                    |                                                                                                    |  |
|                                   |                                                                                                    |            |  | Stamp Types – Outline Stitch the outline of a Basic Shape.                                                                                                    |                                                                                                    |  |
| Next                              | Touch this key to continue to the stitch settings screen.                                                                                                    |            |  | Stamp Types – Fill Stitch Stitch a fill stitch inside a Basic Shape.                                                                                                    |                                                                                                    |  |
|                                   | Paste Key Touch this key to paste a selected section duplicated with the Duplicate key or a selected section using the Cut key.                                                                                                    |            |  | Stamp Types – Outline and Fill Stitch Stitch both a fill stitch inside and an outline around a Basic Shape.                                                                                                |                                                                                                    |  |
|                                   | Recall Key Touch this key to recall image data created with IQ Designer from the machine's memory, USB media, SD card or the computer.                                                                                              | X          |  | Stamp – Saved Outlines Embroidery pattern outlines can be registered as stamp shapes. When registering stamp shapes, select from the last six embroidery patterns used. If more than six shapes are        |                                                                                                    |  |
| Rotate                            | Rotate Key Touch this key to rotate the selected section. (See page 13 of Destiny II Instruction and Reference Guide Addendum)                                                                                                    |            |  | registered, the oldest one is<br>automatically erased. For details,<br>refer to Embellishing around a<br>pattern in embroidery. (See page<br>38 of Destiny II Instruction and<br>Reference Guide Addendum) |                                                                                                    |  |
|                                   | Select Key Touch this key to select a section for moving by finger or pen, copying, deleting, changing size and rotating lines and shapes that have been drawn.(See page 13 of Destiny II Instruction and Reference Guide Addendum) |            |  | Stamp – Frame Embroidering Areas Use to select an embroidering area in order to arrange the pattern to fit an embroidery frame.  Store Key Touch this key to save the                                      |                                                                                                    |  |
| Size                              | Size Key Touch this key to change the size of the selected section. (See page 13 of Destiny II Instruction and Reference Guide Addendum)                                                                                            |            |  |                                                                                                    | pattern being created to memory.  Undo Key  Touch this key to undo the last operation that was performed and return to the previous state. Each |  |
|                                   | Stamp Key Touch this key to select the stamp shape for pattern drawing. (See page 11 of Destiny II Instruction and Reference Guide Addendum)                                                                                        |            |  | Touch of this key will undo one operation.                                                                                                    |                                                                                                    |  |

### **STITCH SETTINGS SCREEN**

|                     | Decorative Fill Stitch Settings -   |
|---------------------|-------------------------------------|
|                     | <u>Direction</u>                    |
| Direction           | Sets the angle of rotation for the  |
|                     | pattern.                            |
|                     | Decorative Fill Stitch Settings -   |
|                     | Outline                             |
|                     | The outline will be converted to    |
| POST.               | embroidery data whether "ON" or     |
| Outline             | "OFF" is selected. If "ON" is       |
|                     | selected, the number of thread      |
|                     | jumps can be reduced.               |
|                     | Decorative Fill Stitch Settings -   |
|                     | Size                                |
| ⊗ <sub>I</sub> Size | Increases or decreases the size     |
| G.                  | of the pattern                      |
|                     | Fill Stitch - Density               |
| WW                  | Sets the stitch density of fill     |
| Density             | stitches                            |
|                     | Fill Stitch - Direction             |
| Direction           | -                                   |
|                     | Sets the sewing direction. Select   |
|                     | "Manual" to change fill stitches to |
|                     | the desired direction.              |
|                     | Fill Stitch - Pull Compensation     |
|                     | Sets pull compensation to           |
| \$ D. II            | compensate for the shrinkage of     |
| Pull                | the pattern by slightly shortening  |
| compensation        | or lengthening the stitching.       |
|                     | Change the setting if needed        |
|                     | after test stitching the pattern.   |
| AAAAAAAAA           | Fill Stitch – Under Sewing          |
| Under               | Sets or removes under stitching     |
| sewing              | from the selected area.             |
|                     |                                     |
|                     | Line Sew – Candlewicking Size       |
| ***I Size           | Increases or decreases the size     |
| 11.11.11.1 O.12.0   | of Candlewicking stitches.          |
|                     | 9                                   |
|                     |                                     |
|                     | Line Sew - Repetition               |
| · Repetition        | Sets repeated sewing at the         |
|                     | same part.                          |
|                     | Run Pitch                           |
| Run pitch           | Sets the stitch length of a running |
| Truit pitch         | stitch or triple stitch.            |
|                     |                                     |
|                     | Line Sew – Zigzag Density           |
| AAMW Donoity        | Sets the density (stitch length) of |
| MMM Density         | the zigzag stitch.                  |
|                     | the zigzag stitem.                  |

| Distance  Stippling Stitch Settings –  Distance  Sets the offset from the patter                                |            |
|----------------------------------------------------------------------------------------------------|------------|
| outline.                                                                                                    | 'n         |
| Run pitch  Stippling Stitch Settings – F  Pitch  Sets the stitch length of the stitches in the stipple pattern. | <u>Run</u> |
| Spacing Spacing Spacing Sets the amount of space between the lines of stitching the stipple pattern.            | in         |

## **EMBROIDERY IMAGE PREVIEW SCREEN**

|        | Frame Preview Touch to check the pattern image within the embroidery frame |
|--------|----------------------------------------------------------------------------|
| Return | Return Touch to return to the Stitch Settings screen                       |
|        | Save Touch to save the pattern as embroidery data                          |
| ( Set  | Set Touch to proceed to the Embroidery Edit screen.                        |

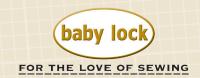